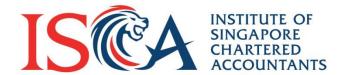

# **ISCA** Digital Badges

A step-by-step guide on how to share your badges

## Access your Badges – first time user

- Login to your member's portal
- From your member's portal, click on 'Accept my badge' button and you'll be directed to the Acclaim platform.
- Create a password, then accept the Terms of Use.
- Click on the 'Create My Account' button to finish creating your account.

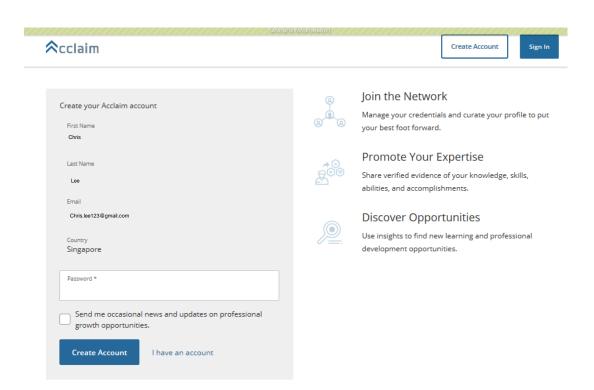

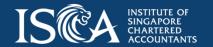

#### Access your Badges – first time user

- Under badge options, decide if you'd like future ISCA badges to be accepted automatically or manually.
- Then you can mark your badge 'Private' or make it public so employers and business leaders can discover your expertise.
- Click 'Accept' button to start sharing!

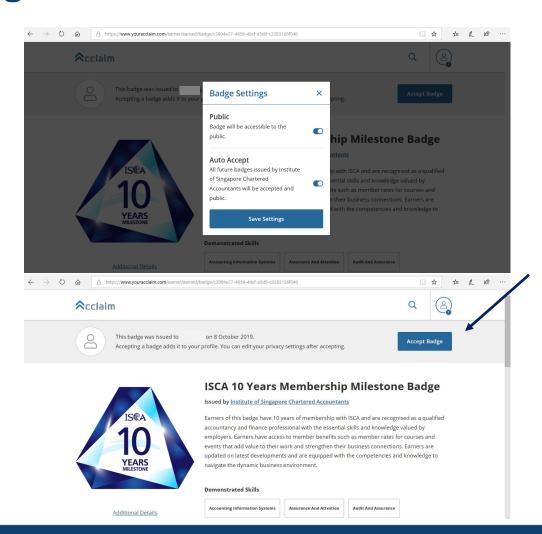

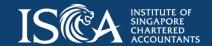

# **Access your Badges**

- Click on the Dashboard
- Click on the badge to share

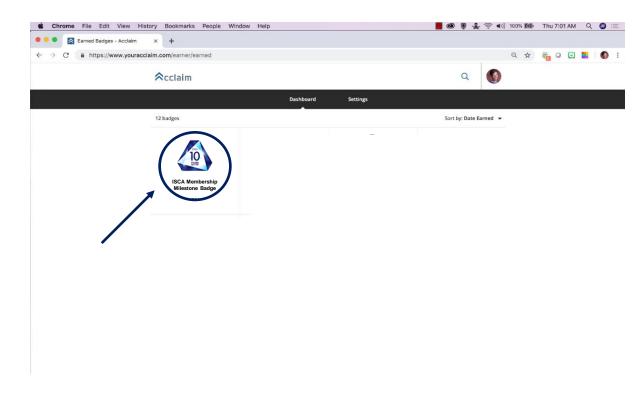

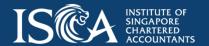

#### **Share your Badge**

- Click the 'Share' button at the top right-hand corner
- You must first connect your social media accounts to Credly's Acclaim platform in order to share your badges to those networks.
- You can also enable autosharing with any connected third party app
- A social media network connection can be removed at any time.
- If you have any questions about sharing badges or managing sharing apps, please contact Credly's Acclaim Support at support.youracclaim.com.

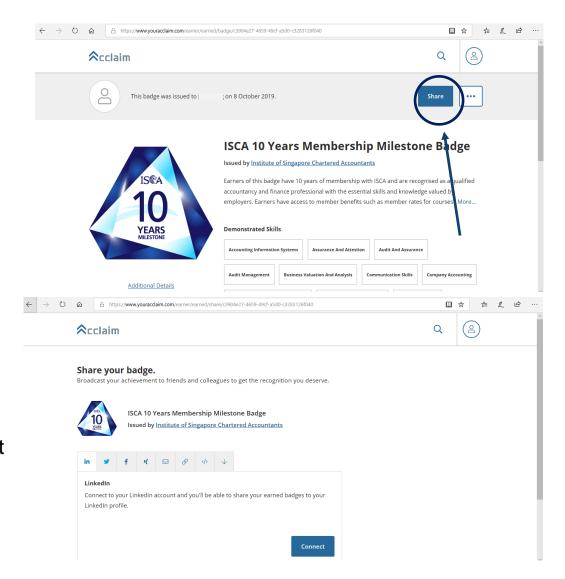

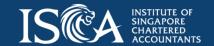

#### **Sharing Via LinkedIn**

- Click on 'Connect' under the Linkedin tab
- You will then be directed to the Linkedin sign-in page where you will be prompted to sign
  in

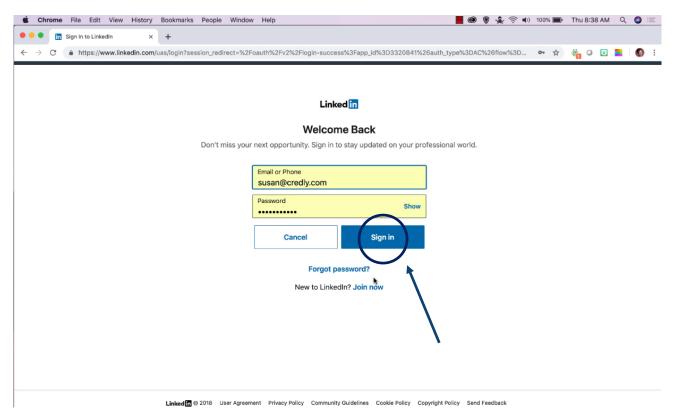

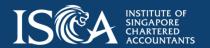

#### **Sharing Via LinkedIn**

Share Badge - Acclaim

- After you have signed in, you will be directed to the Linkedin share feature
- Decide whether you want to share to your profile and the newsfeed by ticking their respective boxes

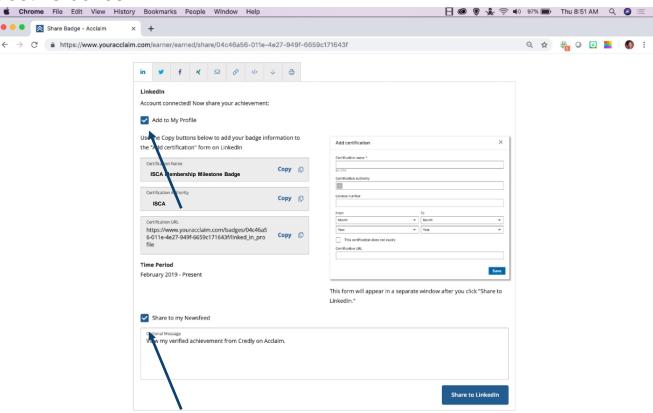

#### **Sharing to LinkedIn Profile**

- Now simply copy the information from Acclaim over to LinkedIn
- Copy and paste the name of the credential, the issuing organisation and the URL
- Fill in the information for the credential's date
- Click save at the bottom

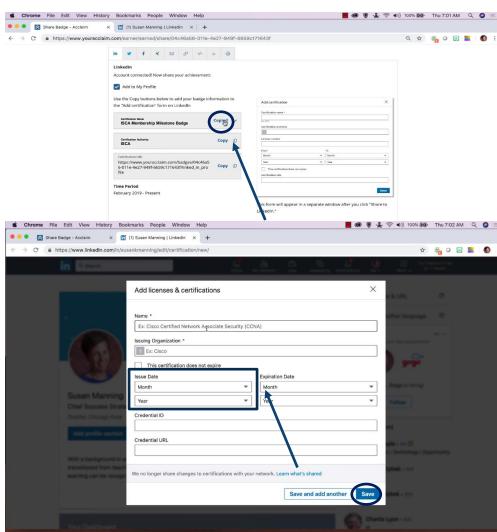

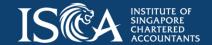

#### **Sharing to LinkedIn Profile**

Now your credentials are ready for viewing on your LinkedIn Profile

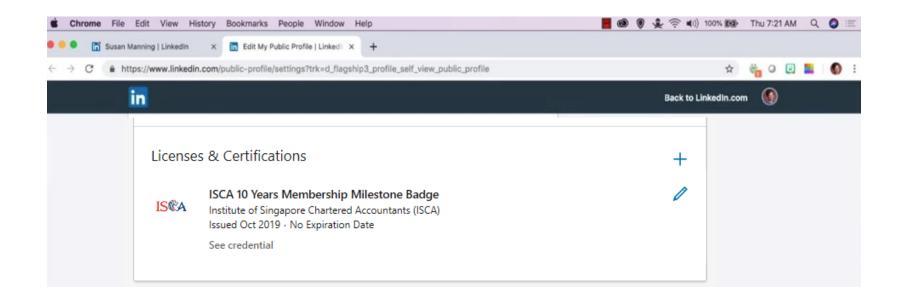

#### **Sharing Via Facebook**

- From the "Share Badge" screen, click on "Facebook" and connect to your Facebook account.
- After you have signed in, say something about the badge you're sharing.
- Select "News Feed" and finally "Post"

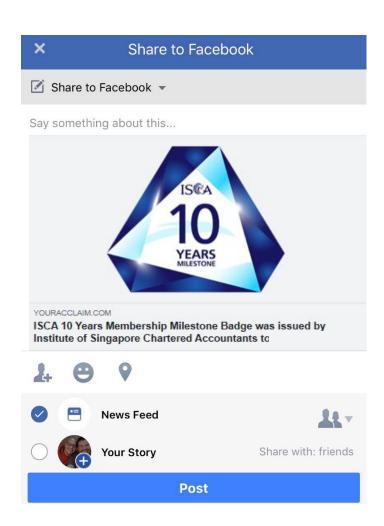

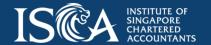

- Click on the download button
- Using the slider bar, adjust your image to decide what size you want in your email signature

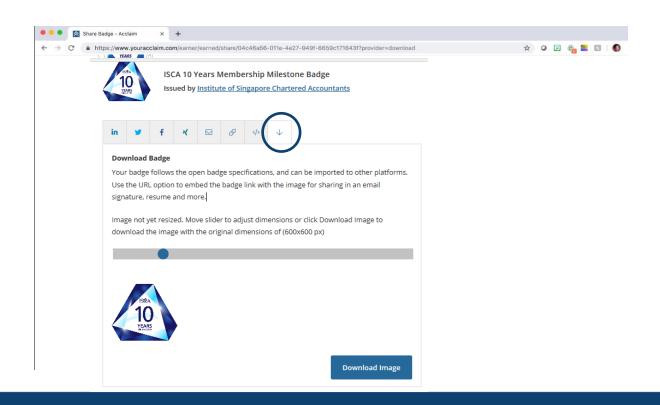

- Click on the URL icon
- Copy the URL to your clipboard

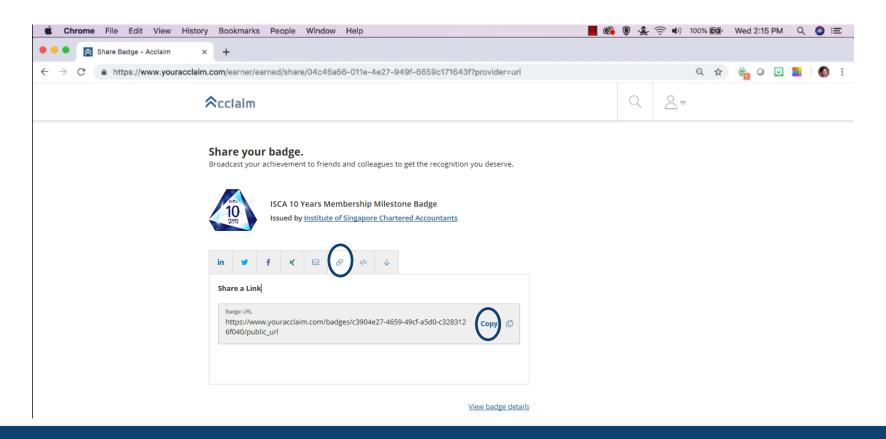

#### **Attaching to Outlook Signature**

- Open a new email
- Go to Signature and select edit signatures
- Either add a new signature or edit a current signature
- Go to Signature and select edit signatures

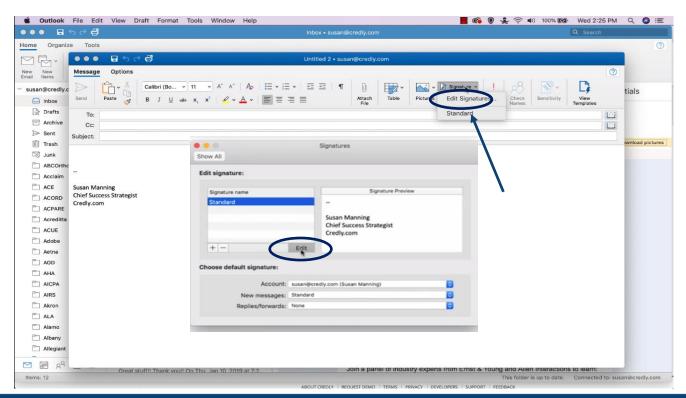

## **Attaching to Outlook Signature**

- Select the image icon and locate the badge in your computer
- Insert the image

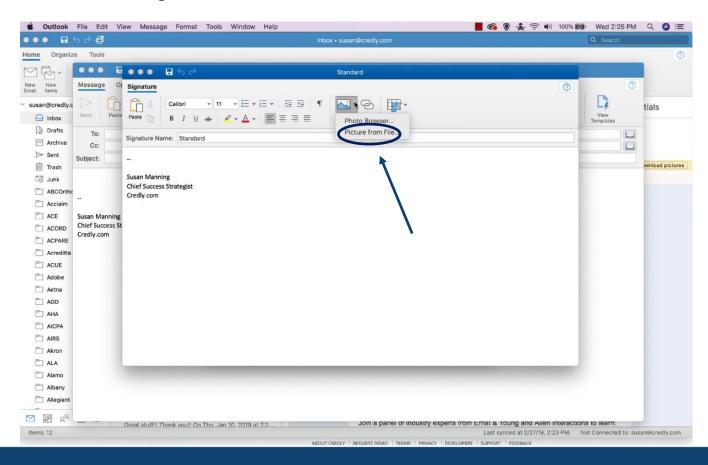

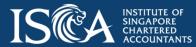

## **Attaching to Outlook Signature**

- Hyperlink the image by clicking on the link button and pasting the link previously copied into the address bar
- Click the save icon and your email signature is now ready

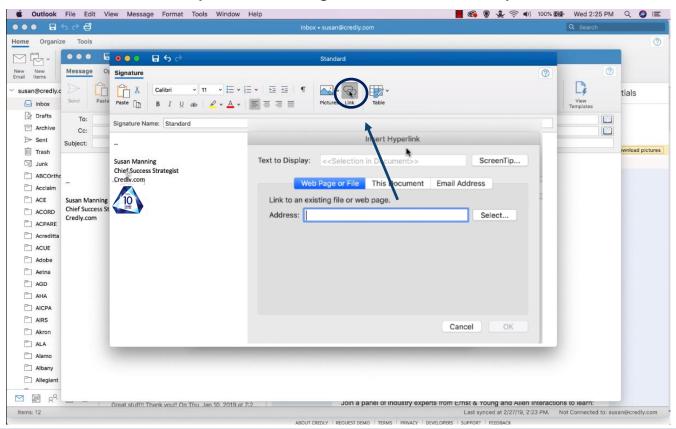

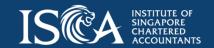

Go to the Settings menu in Gmail

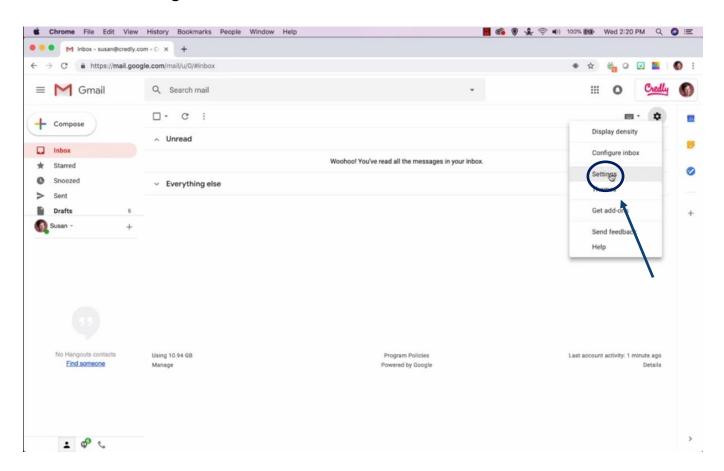

- Scroll to the Signatures portion
- Use the picture icon to upload your image
- Locate your image in your computer

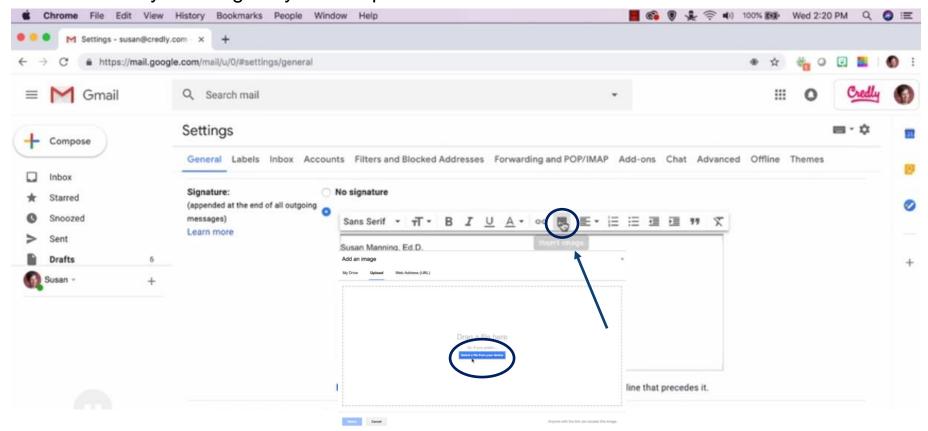

- Scroll to the Signatures portion
- Highlight the image and click on the link icon
- · Then click back on the image
- Click on change to change the hyperlink and copy in your new hyperlink

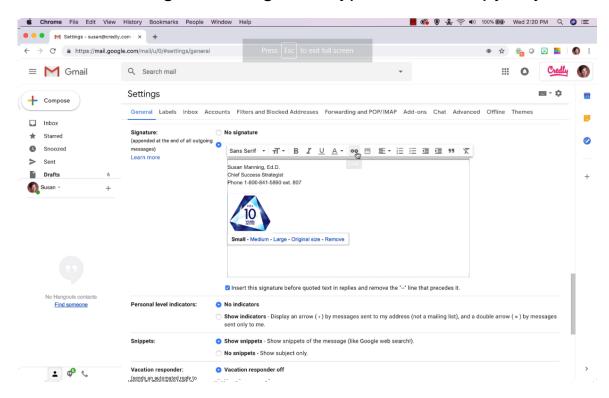

Click on save changes and your email signature is ready

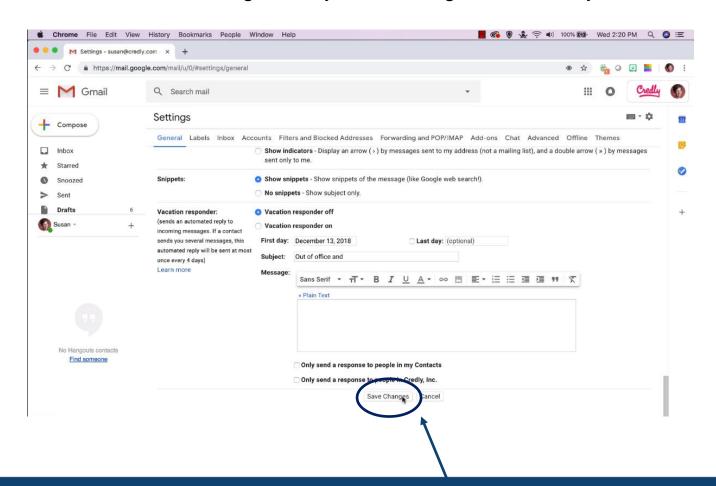

# Thank You

- f fb.com/ISCA.Official
- http://www.linkedin.com/company/instituteof-singapore-chartered-accountants-isca-
- @ISCA\_Official

#### Important disclaimer

This Presentation (the Presentation) has been prepared by ISCA for the exclusive use of the recipients to whom it is addressed.

Each recipient agrees that it will not permit any third party to, copy, reproduce or distribute to others this Presentation, in whole or in part, at any time without the prior written consent of ISCA, and that it will keep confidential all information contained herein not already in the public domain.

The Preparers expressly disclaim any and all liability for representations or warranties, expressed or implied, contained in, or for omissions from, this Presentation or any other written or oral communication transmitted to any interested party in connection with this Presentation so far as is permitted by law. In particular, but without limitation, no representation or warranty is given as to the achievement or reasonableness of, and no reliance should be placed on, any projections, estimates, forecasts, analyses or forward looking statements contained in this Presentation which involve by their nature a number of risks, uncertainties or assumptions that could cause actual results or events to differ materially from those expressed or implied in this Presentation.

In furnishing this Presentation, the Preparers reserve the right to amend or replace this Presentation at any time and undertake no obligation to update any of the information contained in the Presentation or to correct any inaccuracies that may become apparent.

This Presentation shall remain the property of ISCA.

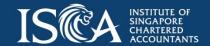